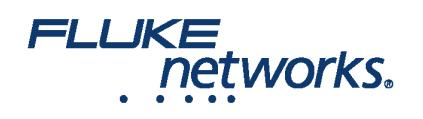

# 필드에서 LinkWare™ 라이브 사용

### Wi-Fi 연결을 이용하여 LinkWare™에 Versiv™ 테스터를 연결하는 방법?

1. 테스터의 오른쪽에 있는 USB 포트에 Wi-Fi USB 어댑터를 삽입. On the **HOME** screen tap **TOOLS > Network**.

2. On the **NETWORK** screen, tap the **Wi-Fi** panel. Typically, you will use **DHCP**(Automatic Address Assignment). 정적 주소를 사용 하려면 주소를 Static으로 설 정한 다음, 요구되는 주소를 입력.

3. On the **WI-FI PORT** screen, tap the **Wi-Fi Network** panel. 테스터는 사용 가능한 무선 액세스 포인트 목록을 표시합니다. Tap an **SSID**. Or, to add an SSID, tap **ADD SSID**.

4. On the **WI-FI PORT** screen, tap the Security panel. 네트워크가 사용하는 인증 유형을 선택하고, 필요한 경우 비밀번호를 입력.

5. Tap **CONNECT**. 테스터가 네트워크에 연결될 때, Wi-Fi 연결 아이콘이 테스터 화면의 왼쪽 상단 코너에 나타납니다.

**LinkWare Live**에 로그인**:**

1. On the **HOME** screen tap **TOOLS** > Sign In.

2. On the **SIGN IN** screen, enter your Fluke Networks ID and password, then tap **SIGN IN**

참고**:**

- Versiv 테스터의 파워를 끄는 경우, 매번 귀하의 계정에 로그인해야 합니다. 테스터는 로그인 상태를 저장하지 않습니다.
- Wi-Fi 연결의 경우, 활성 라디오가 테스트 결과를 방해할 수 있기 때문에 Versiv는 Wi-Fi 네트워크에서 연결이 끊어집니다. 테스트 후에 다시 연결해야 합니 다.
- 인터넷 연결이 브라우저 인증을 요구하는 경우, LinkWare 라이브에 로그인하는 동안 브라우저가 팝업됩니다.

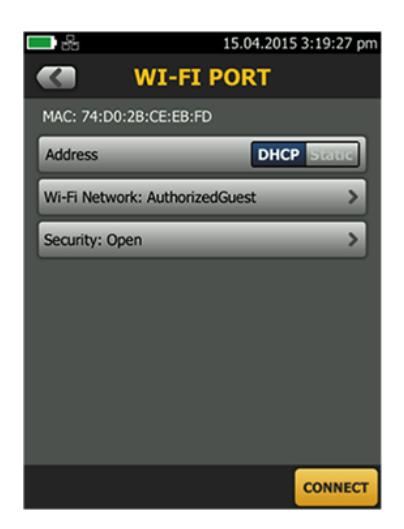

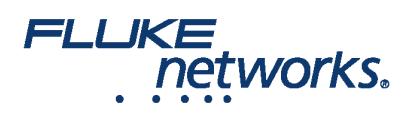

### 테스트 설정을 Versiv™ 테스터로 옮기는 방법은?

테스트 설정 및 케이블 ID 셋을 LinkWare Live Professional 프로젝트로부터 Versiv 테스터로 옮길 수 있습니다. 이 기능은 테스트 기록을 테스터로 전송하지는 않 습니다.

1. Connect the Versiv tester to the internet, then tap **RESULTS > TRANSFER > LinkWare Live**.

2. On the **SYNC PROJECTS** screen, select the project then tap **SYNC**.

참고**:** 테스터에 이름은 같으나 설정이 다른 프로젝트가 이미 있는 경우, 설정을 다시 덮어쓰기하는 것을 선택할 수 있습니다. 설정을 덮어쓰는 경우, LinkWare Live는 설정 및 ID 셋을 추가하거나 삭제하여 테스터에 있는 프로젝트가 LinkWare Live에 있는 프로젝트와 일치되도록 합니다.

#### 테스트 결과를 테스터에서 LinkWare™ Live로 보내는 방법?

1. Wi-Fi를 이용하여 테스터를 인터넷에 연결합니다.

2. On the **HOME** screen, tap **TOOLS** and then tap **Sign In**. (You must sign in each time you turn on your tester. 테스터는 모든 파워 사이클에 걸쳐 로그인 상태 를 저장하지 않습니다.)

3. On the **SIGN IN** screen enter your Fluke Networks ID and password, then tap **SIGN IN**.

- 4. If you are a member of more than one LinkWare Live organization, select an organization on the **ORGANIZATION** screen.
- 5. On the **HOME** screen tap **RESULTS**, then tap **TRANSFER**.
- 6. On the **TRANSFER RESULTS** screen, tap **LinkWare Live**.
- 7. On the **SYNC PROJECTS** screen, select the projects to sync, then tap **SYNC**.
- 참고**:**
	- 프로젝트 이름은 대/소문자를 구별합니다. 예를 들어 테스터에서 프로젝트 이름이 "HOTEL"이고 LinkWare Live에 "Hotel"이라는 프로젝트가 있는 경우, 테 스터에서 전송되는 결과는 LinkWare Live의 "HOTEL"이라는 새로운 프로젝트로 들어 갑니다.
	- 또한 LinkWare Live로 결과를 보낼 때, LinkWare 라이브에서 테스터로 테스트 설정을 가져올 수도 있습니다.

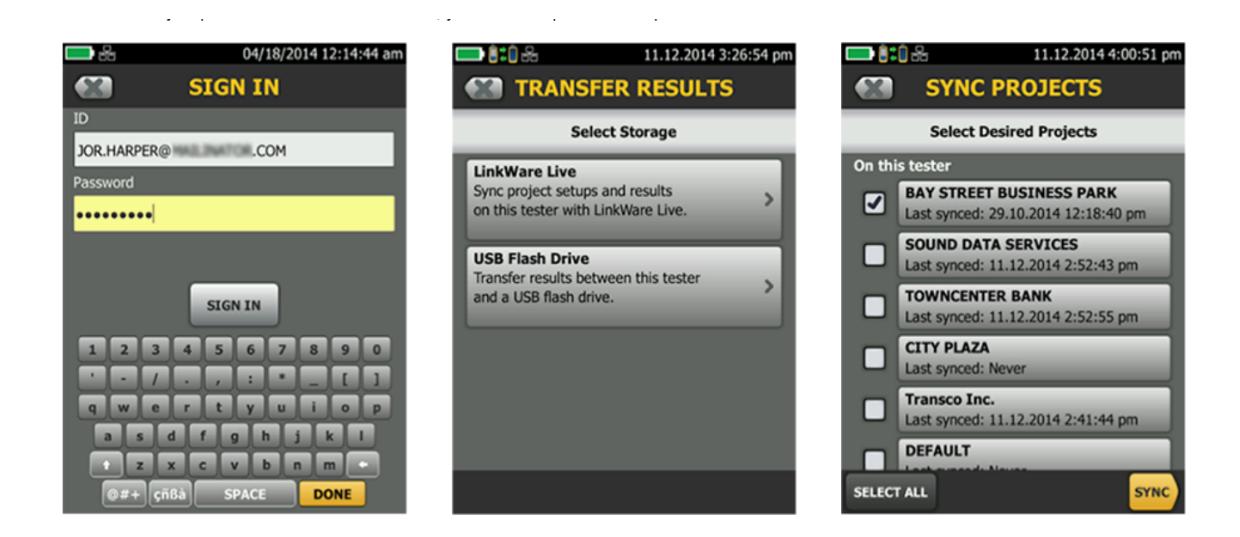

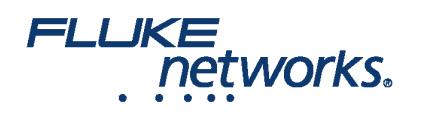

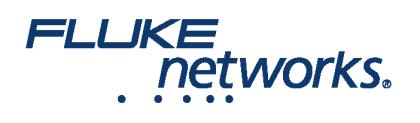

# Fluke Networks에 대하여

Fluke Networks는 중요한 네트워크 배선 인프라의 설치 및 정비를 하는 전문가를 위한 인증, 문제 해결 및 설치 도구 분야에서 세 계적인 선도 기업입니다. 최고급 데이터 센터를 위한 설치부터 혹독한 기후 하의 복구 서비스에 이르기까지, 당사의 전설적 신뢰 성 및 독보적 성과의 결합은 고객의 모든 작업이 효율적으로 달성되는 것을 보장합니다. 기업의 주력 제품은 현재까지 1,400백만 이상의 결과가 업로드된 혁신적인 세계 제일의 클라우드 연결 케이블 인증 솔루션인 LinkWare™ Live를 포함하고 있습니다.

1-800-283-5853 (US & Canada) 1-425-446-5500 (국제) http://www.flukenetworks.com

Descriptions, information, and viability of the information contained in this document are subject to change without notice.

Revised: 2019년 8월 22일 2:35 PM

Literature ID: 7000713B

© Fluke Networks 2018